# Hoja de consejos para DRDP online

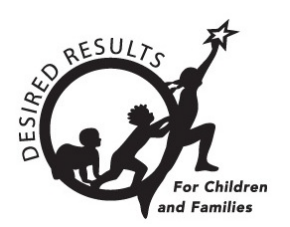

## <span id="page-0-0"></span>Primeros pasos con DRDP Online 2023 para administradores

### **Índice**

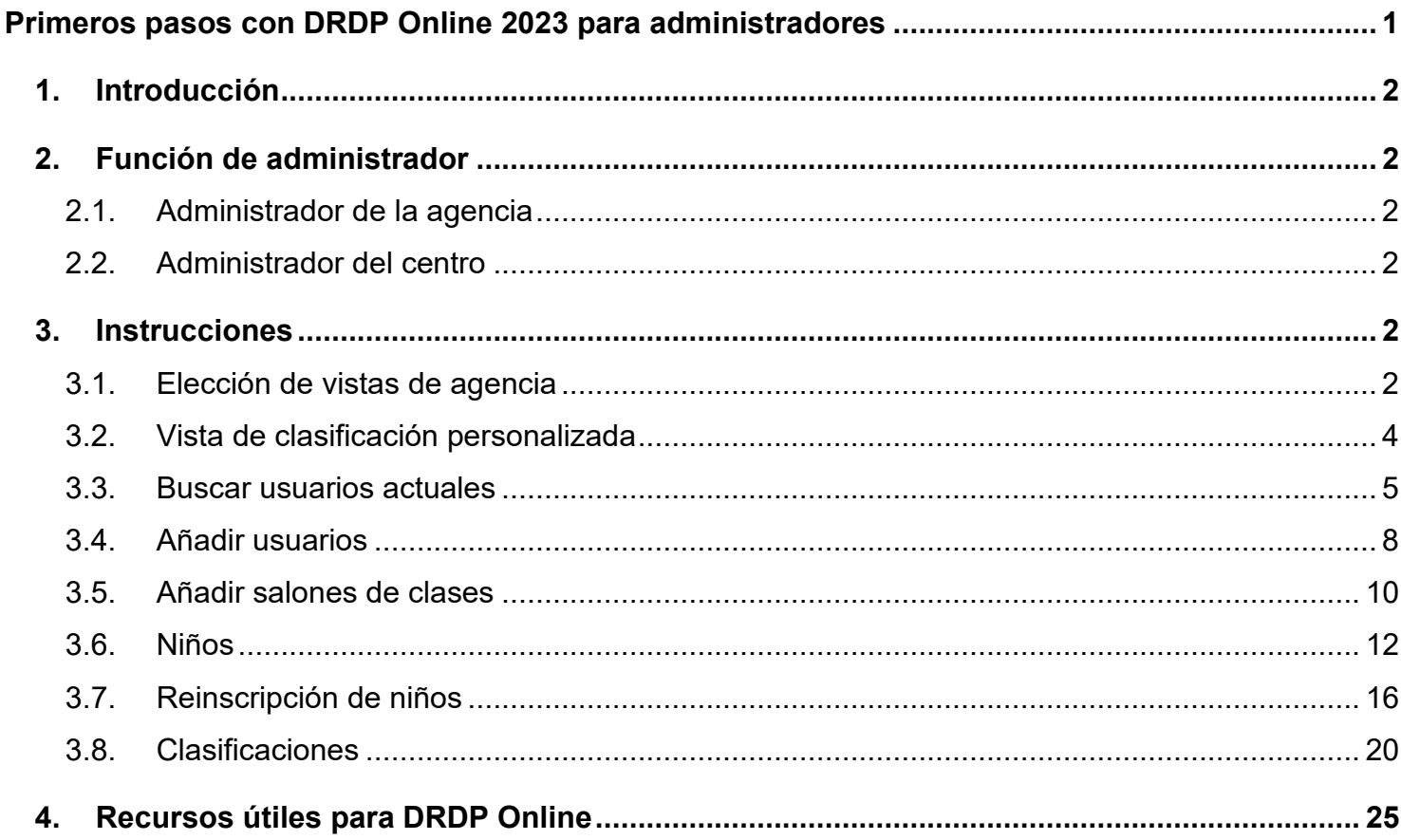

Departamento de Servicios Sociales del Estado de California, Derechos de autor (2024)

## <span id="page-1-0"></span>**1. Introducción**

El propósito de este documento es proporcionar una visión general del sitio web DRDP Online para los administradores.

## <span id="page-1-1"></span>**2. Función de administrador**

Las tres funciones de administrador son las siguientes: maestro de registro de inscripción, administrador del centro y administrador de la agencia. Las tres funciones de los administradores principales son las siguientes: proveedor de cuidado infantil en el hogar, administrador de Head Start y administrador principal de la agencia.

## <span id="page-1-2"></span>2.1. Administrador de la agencia

Un administrador de la agencia puede acceder a la información de los maestros y de los niños bajo el cuidado de cada maestro en cada centro dentro de la agencia a la que está asignado. Para obtener más información, consulte **Funciones y permisos de DRDP**.

## <span id="page-1-3"></span>2.2. Administrador del centro

Una cuenta a la que se le asigna la función de **administrador del centro** tiene acceso a la información sobre los maestros de un centro y también tiene acceso a los registros DRDP de los niños bajo el cuidado de todos los maestros de ese centro. Un administrador de centro puede estar asignado a varios centros. Para más detalles, consulte [Funciones y permisos](https://www.desiredresults.us/drdp-online/drdp-online-resources#roles) de DRDP.

## <span id="page-1-4"></span>**3. Instrucciones**

## <span id="page-1-5"></span>3.1. Elección de vistas de agencia

El administrador principal de la agencia elige qué vistas del DRDP utilizará su agencia para el año del programa.

- 1. Para seleccionar la(s) vista(s), elija la opción **Setup Menu** *(Figura 3.1.1 a continuación)* para desplegar el menú.
- 2. Seleccione **Ratings View Setup**.

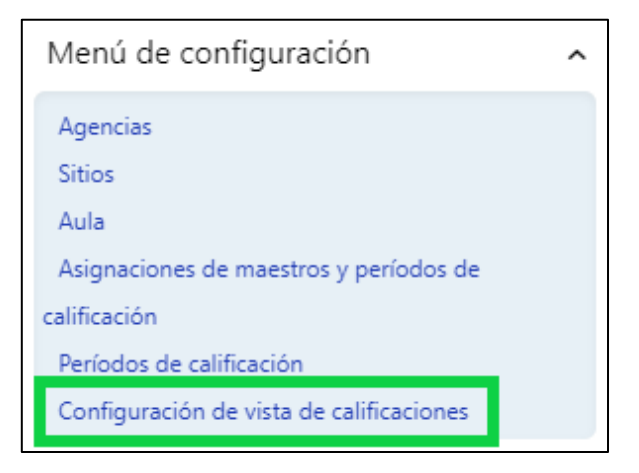

**Figura 3.1-1: Menú de configuración**

**Seleccione Search (***Figura 3.1.2***) para ver su agencia o agencias.** 

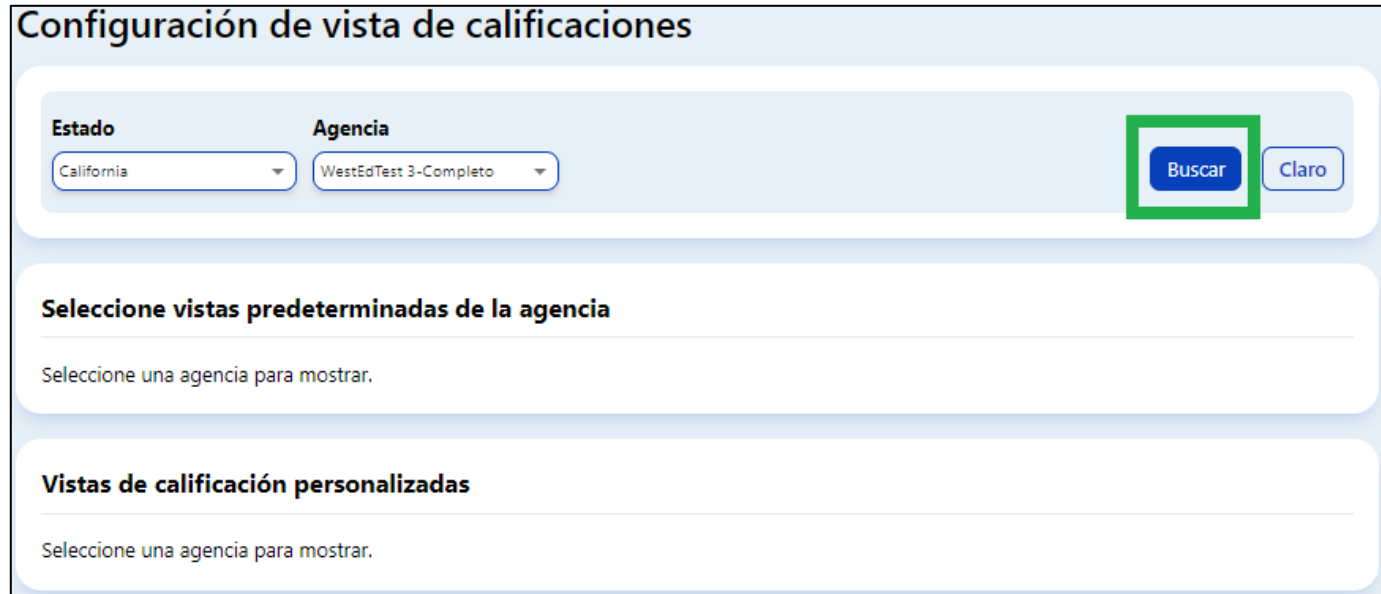

**Figura 3.1-2: Búsqueda de Configuración de vista de clasificaciones** 

3. Seleccione la vista de clasificaciones para cada nivel de edad (I/T, K, PS, SA) en los menús desplegables (*Figura 3.1.3 a continuación*).

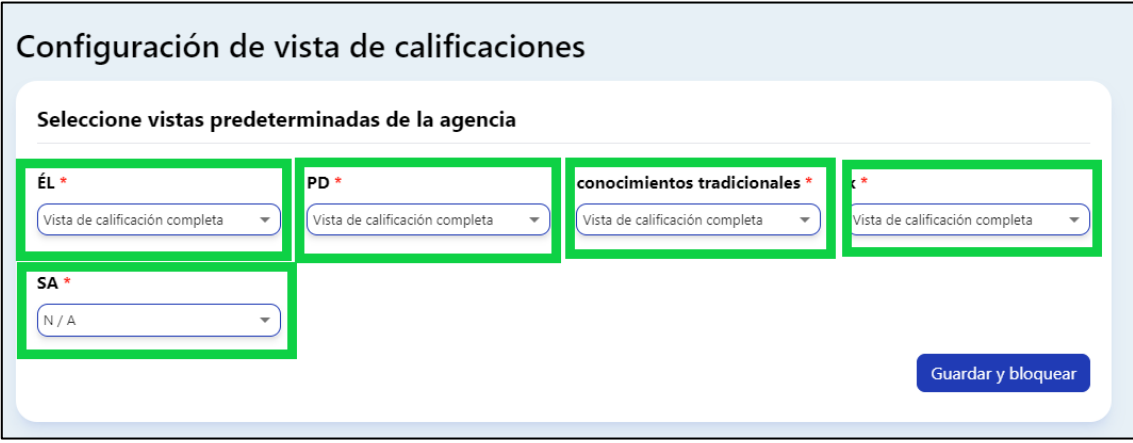

**Figura 3.1-3: Seleccionar vistas por defecto de la agencia**

4. Después, seleccione **Save and Lock**.

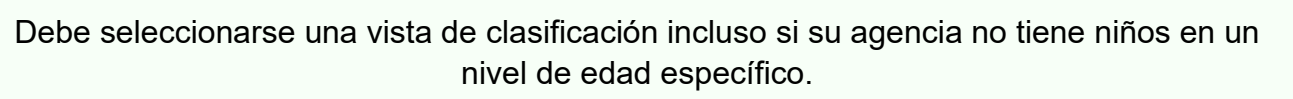

## <span id="page-3-0"></span>3.2. Vista de clasificación personalizada

Los administradores principales de la agencia pueden elegir una vista de calificación personalizada seleccionando **Add Custom Rating View** (*figura 3.2.1*).

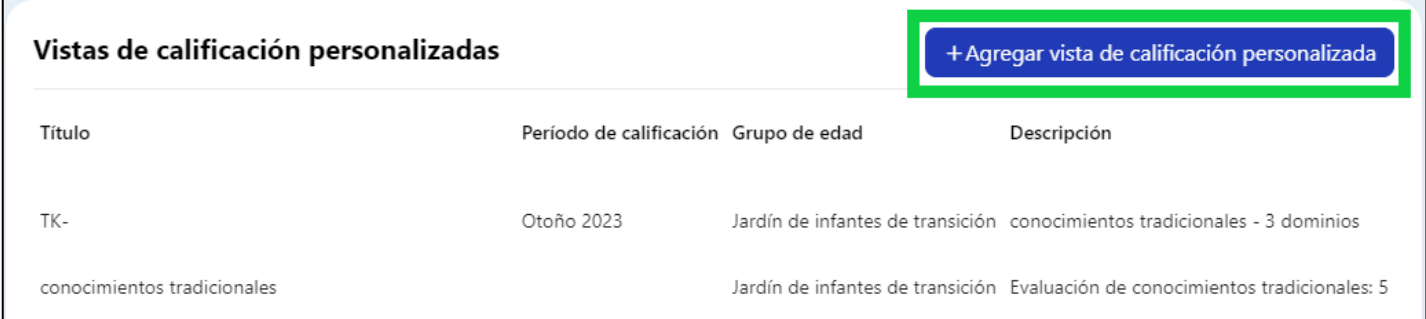

#### **Figura 3.2-1: Vistas de clasificación personalizada**

1. Cuando se abre la ventana **Custom Rating View**, el administrador principal de la agencia completa el **Título (Title)**, la **Descripción (Description)**, el **Grupo de edad (Age Group)**, la **Plantilla base (Base Template)** y las **Medidas adicionales (Extra Measures)** (*vea la figura 3.2.2 a continuación*).

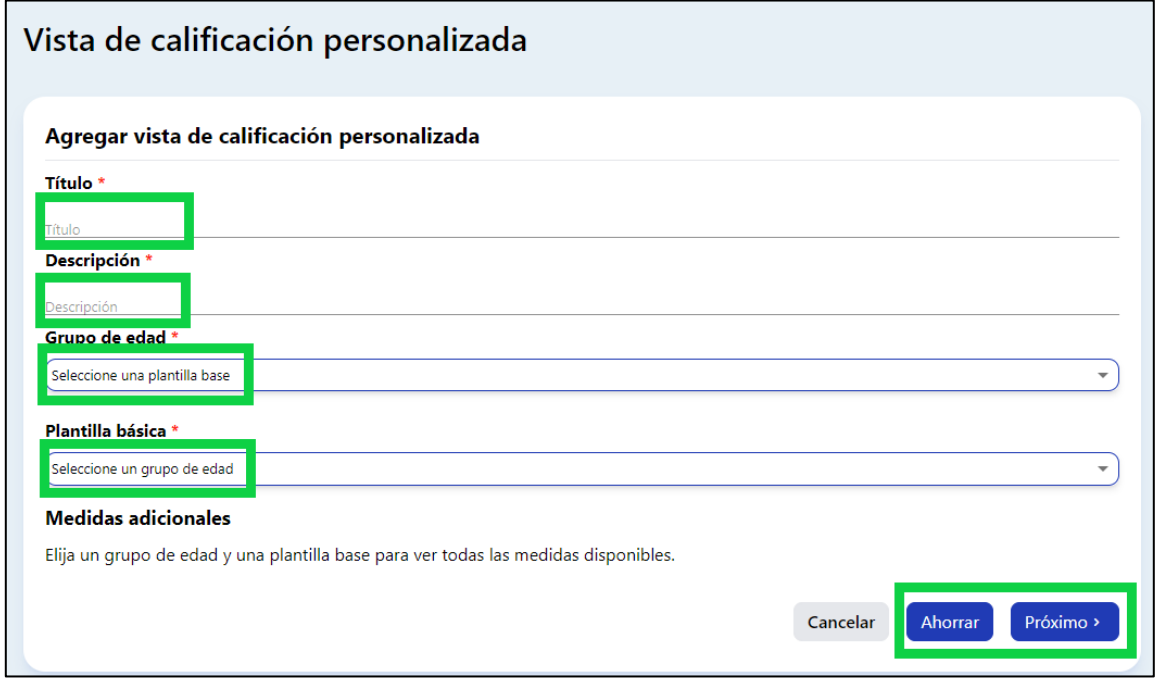

#### **Figura 3.2-1: Ventana Vista de clasificación personalizada**

2. Tras completar la información requerida, seleccione **Save o Next** para abrir la ventana **Assignment of Custom Rating View** (*Figura 3.2.3*)**.** El usuario puede buscar el periodo de calificación (Rating Period), centro (Site) y salón de clase (Classroom) en esta ventana**.**

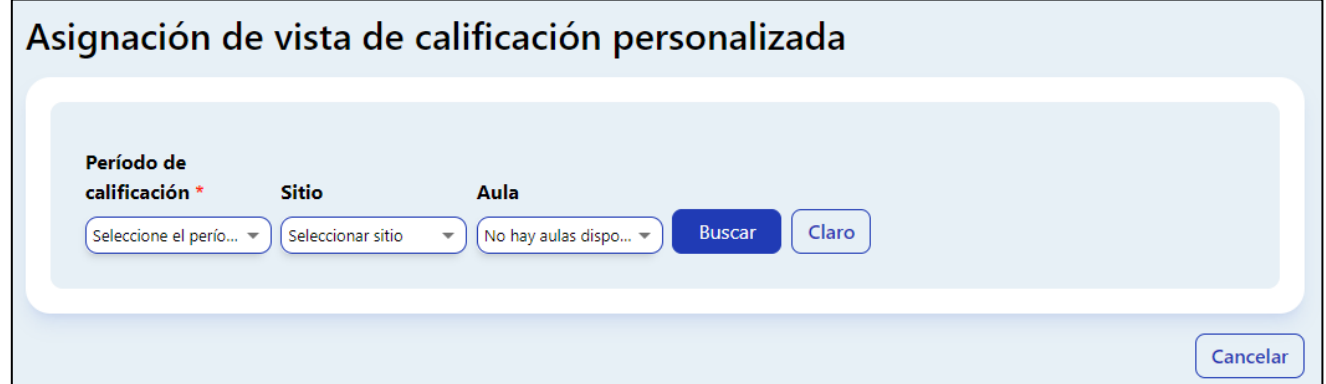

#### **Figura 3.2-2: Ventana Asignación de vista de calificación personalizada**

#### <span id="page-4-0"></span>3.3. Buscar usuarios actuales

Una vez que haya iniciado la sesión en el sitio DRDP Online, compruebe que está asignado al centro o centros apropiados.

1. Seleccione la opción **User Accounts** para ampliar el menú. Luego, seleccione **User Accounts** (*Figura 3.3.1*) para buscar su cuenta.

Departamento de Servicios Sociales del Estado de California, Derechos de autor (2024) Página **5** de **25**

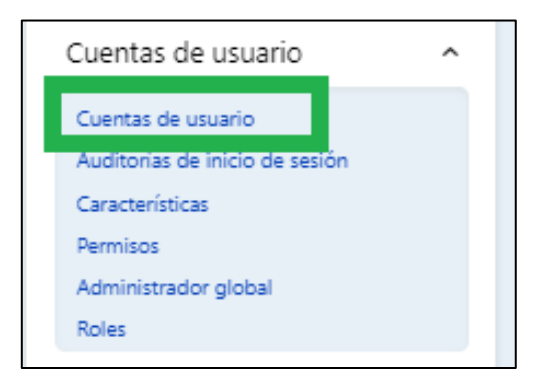

**Figura 3.3-1: Cuentas de usuario**

2. Busque su cuenta de usuario por nombre o correo electrónico. Una vez que encuentre la cuenta de usuario, seleccione el lápiz para ver y editar los detalles de la cuenta (*Figura 3.3.2*). No puede añadir una función de usuario que tenga más privilegios. Por ejemplo, un administrador de centro no puede hacerse administrador de agencia.

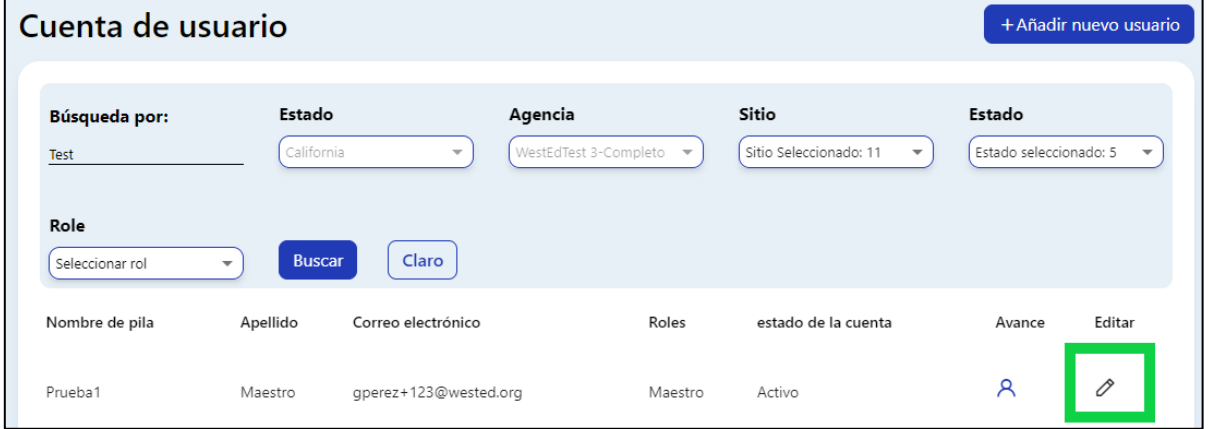

#### **Figura 3.3-2: Icono del lápiz para editar la cuenta de usuario**

3. Edite los detalles de la cuenta y asigne funciones de usuario en la ventana de edición. (Los usuarios pueden tener más de una función.) Seleccione **Save** (*vea la figura 3.3.3*). En esta ventana, los administradores pueden marcar a los usuarios como inactivos en el campo de **Status**.

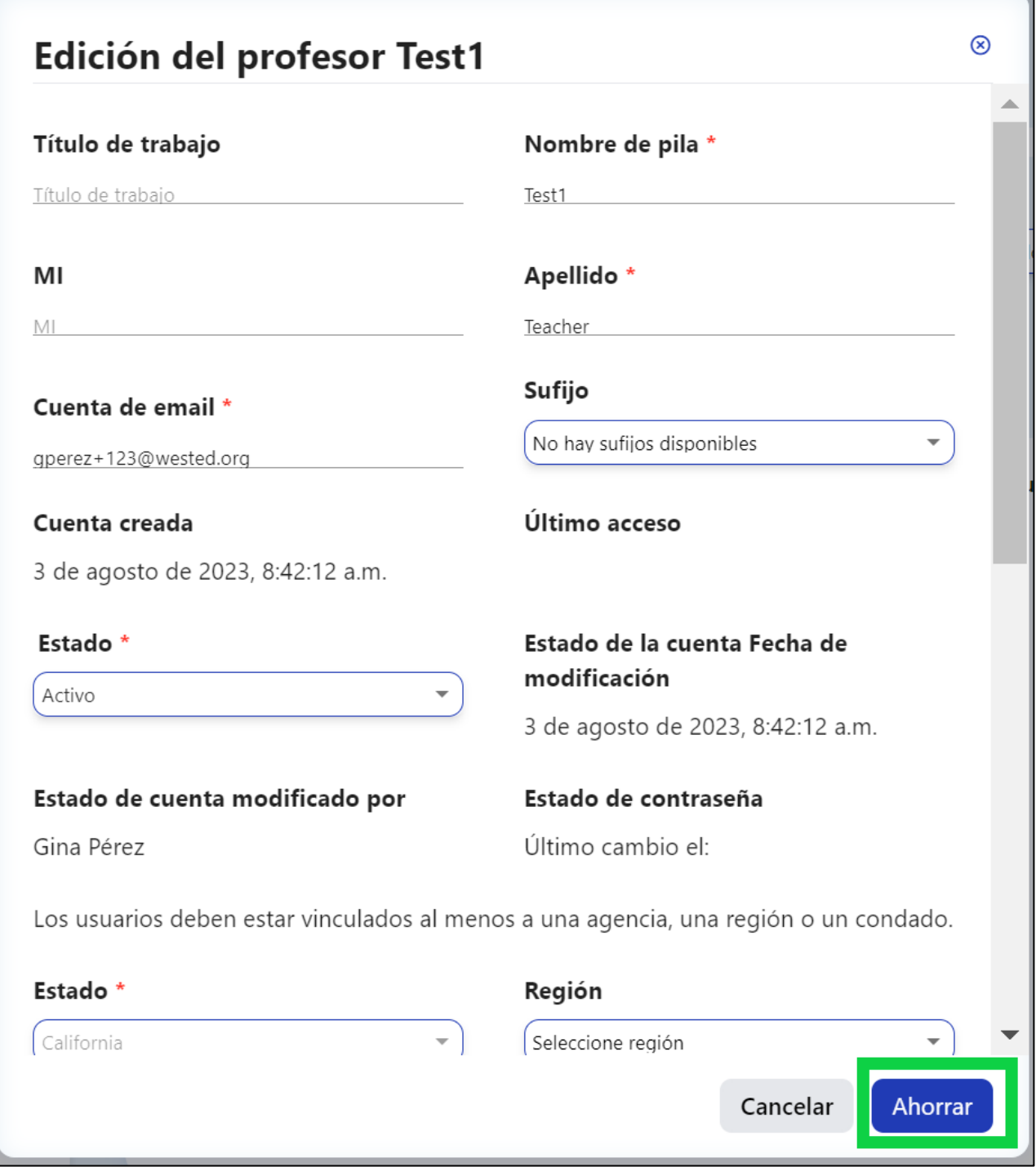

#### **Figura 3.3-3: Guardar después de editar la cuenta de usuario**

4. Las funciones se asignan desplazándose por la ventana de edición hasta la sección **Roles** (*Figura 3.3.4*).

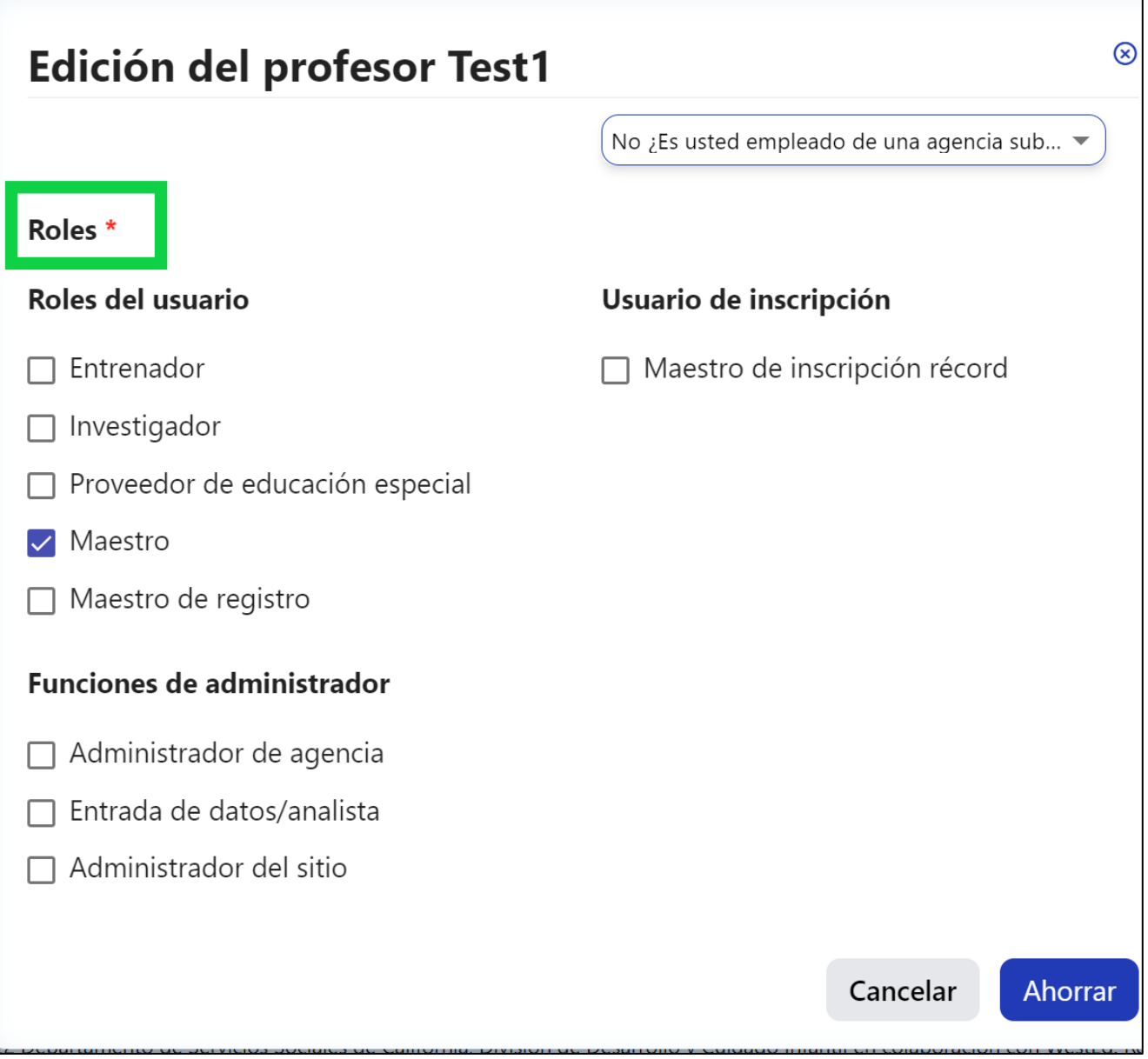

**Figura 3.3-4: Funciones**

Siga los mismos pasos para comprobar que todos los maestros/administradores/personal de su agencia y centro(s) tienen cuentas de usuario y están asignados al centro(s) apropiado(s). Para más detalles sobre las funciones de usuario, consulte Funciones [y permisos de DRDP.](https://www.desiredresults.us/drdp-online/drdp-online-resources#roles)

## <span id="page-7-0"></span>3.4. Añadir usuarios

1. Seleccione la opción **User Accounts** para ampliar el menú. Después, seleccione **User Accounts** para buscar su cuenta. Después, seleccione la pestaña **+ Add New User** (*Figura 3.4.1)*.

Departamento de Servicios Sociales del Estado de California, Derechos de autor (2024) Página **8** de **25**

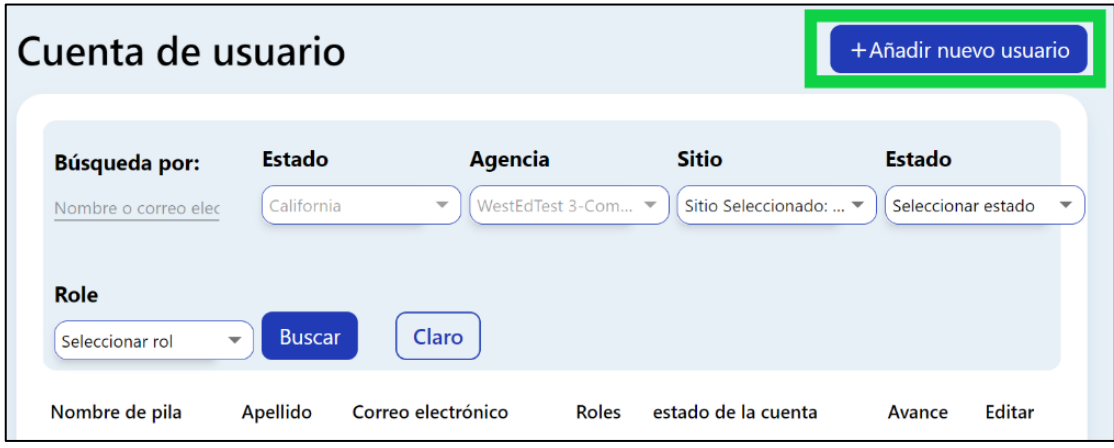

**Figura 3.4-1: Añadir nuevo usuario**

2. Introduzca la información en todos los campos obligatorios indicados con un asterisco rojo (*figura 3.4.2*).

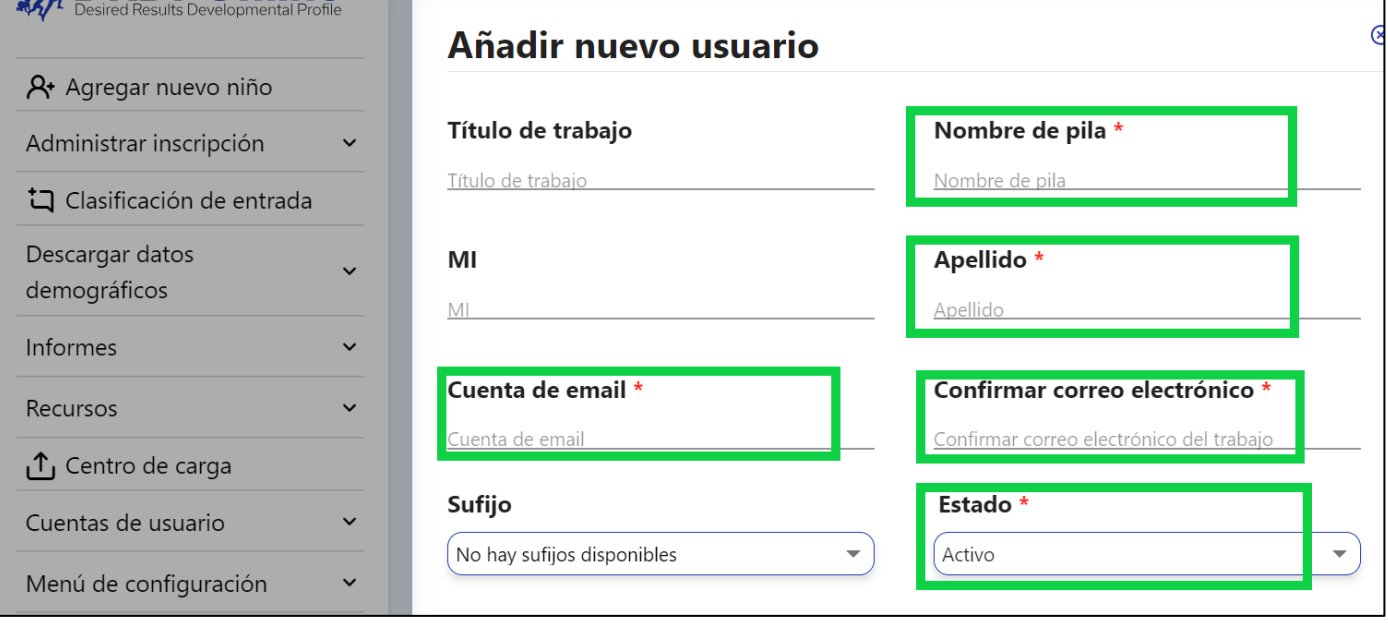

**Figura 3.4-2: Campos obligatorios de Añadir nuevo usuario** 

3. Vuelva a la ventana **User Account** y busque el usuario recién añadido. Seleccione el lápiz y asigne las funciones necesarias. El **usuario debe tener asignado una función**, o no tendrá acceso al sitio DRDP Online.

También se pueden añadir usuarios utilizando una [plantilla de carga.](https://www.desiredresults.us/drdp-online/drdp-online-resources#templates)

## <span id="page-9-0"></span>3.5. Añadir salones de clases

1. Seleccione la pestaña **Setup Menu** para desplegar el menú y luego seleccione **Classroom.**  Para crear un nuevo salón de clase, seleccione la pestaña azul de la parte superior derecha, **+ Add New Classroom** (*Figura 3.5.1*).

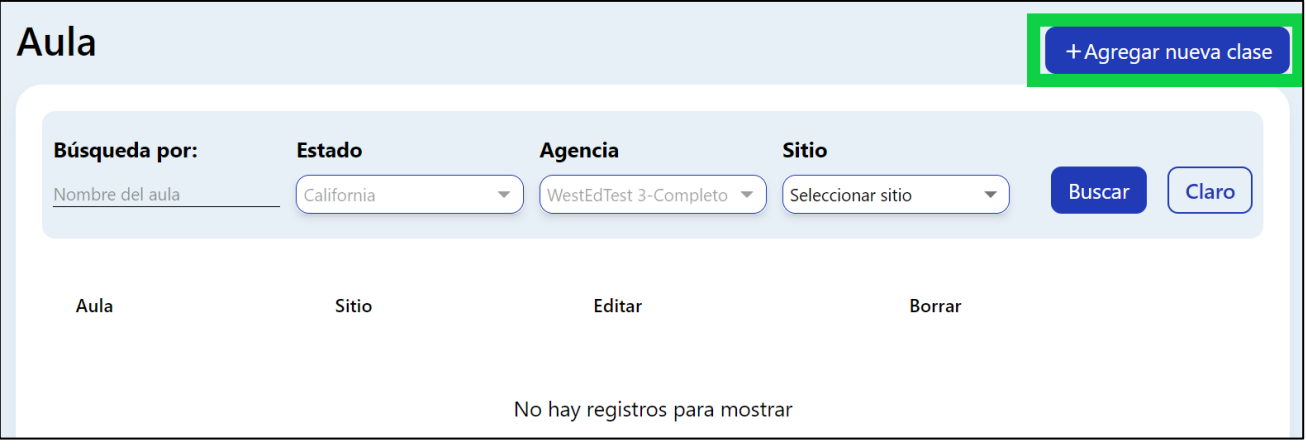

**Figura 3.5-1: +Añadir nuevo salón de clase**

2. Introduzca el nombre del salón de clase y del centro y después seleccione **Save** (*Figura 3.5.2*).

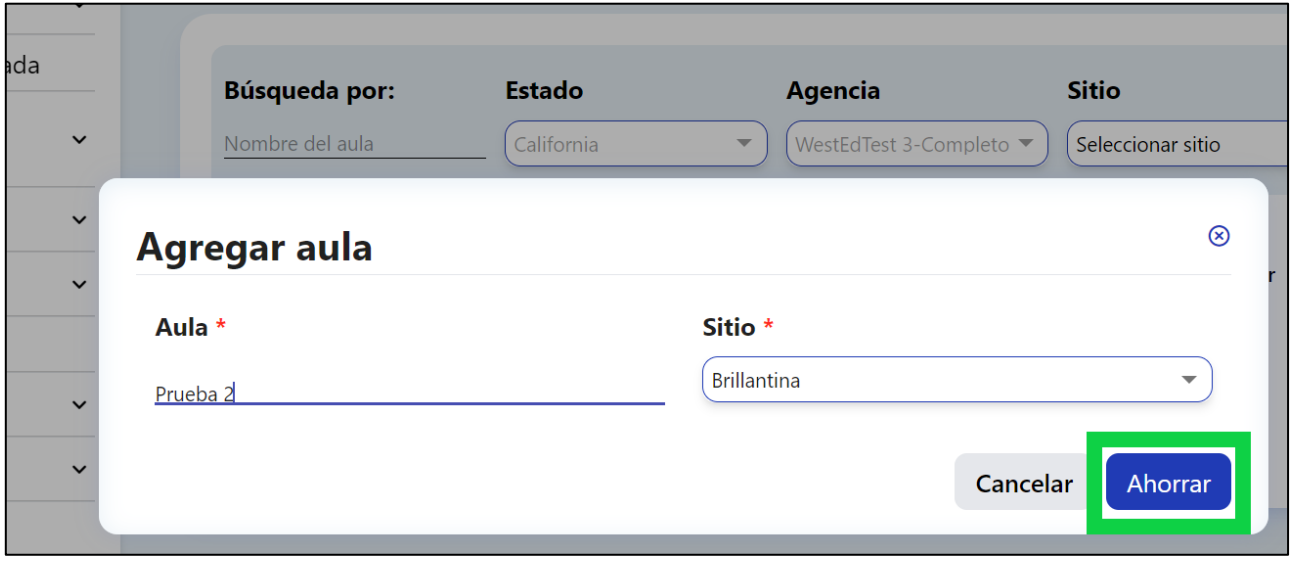

#### **Figura 3.5-2: Botón para guardar Añadir salón de clase**

Departamento de Servicios Sociales del Estado de California, Derechos de autor (2024) Página **10** de **25**

- 3. Una vez guardado el salón de clase, aparecerá un mensaje de éxito diciendo: "El nombre de su salón de clase ha sido guardado. Por favor, vaya a **Teacher Assignments and Rating Periods** en **Setup Menu** para terminar de crear su salón de clase".
- 4. Seleccione **OK**.
- 5. Seleccione **Teacher Assignments and Rating Periods** para completar la creación del salón de clase (*Figura 3.5.3*).

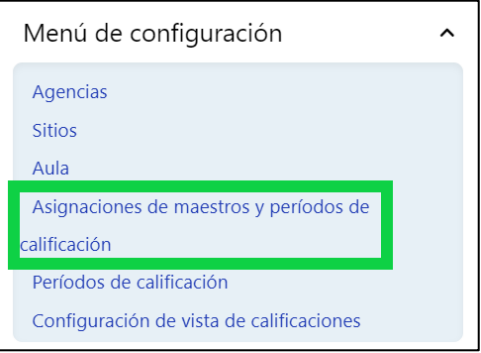

#### **Figura 3.5-3: Asignaciones de maestros y periodos de calificación**

6. Seleccione la pestaña azul de la parte superior derecha, **+ Teacher Assignments and Rating Periods** (*Figura 3.5.4*).

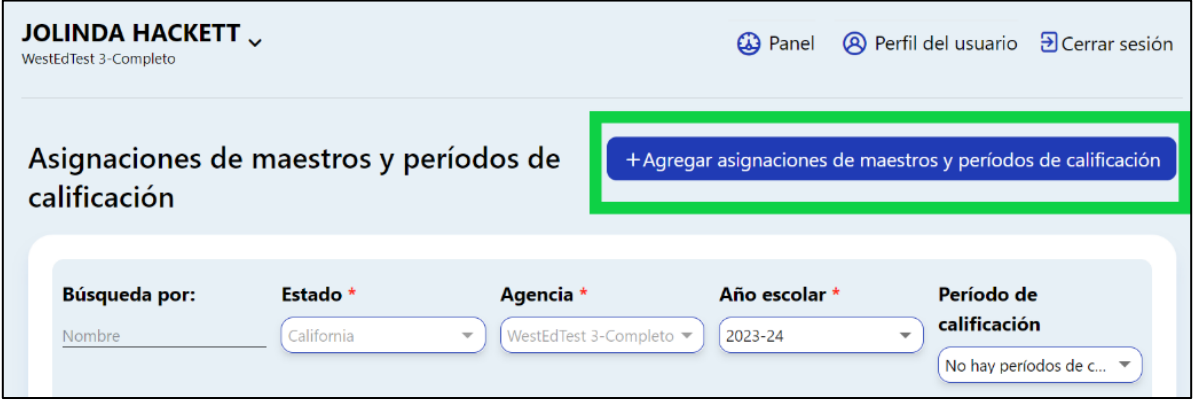

#### **Figura 3.5-4: + Añadir asignaciones de maestros y periodos de calificación**

- 7. En la siguiente ventana, seleccione el nombre del salón de clase creado en el paso 1 en el cuadro desplegable.
- 8. Una vez seleccionado el salón de clase en el cuadro desplegable, continúe completando el resto de los campos obligatorios, incluyendo **Teacher of Record** (Maestro de registro), **Rating Period** (Periodo de calificación) y **Teacher** (Maestro)**.** Seleccione **Save** (*vea la figura 3.5.5*).

Departamento de Servicios Sociales del Estado de California, Derechos de autor (2024) Página **11** de **25**

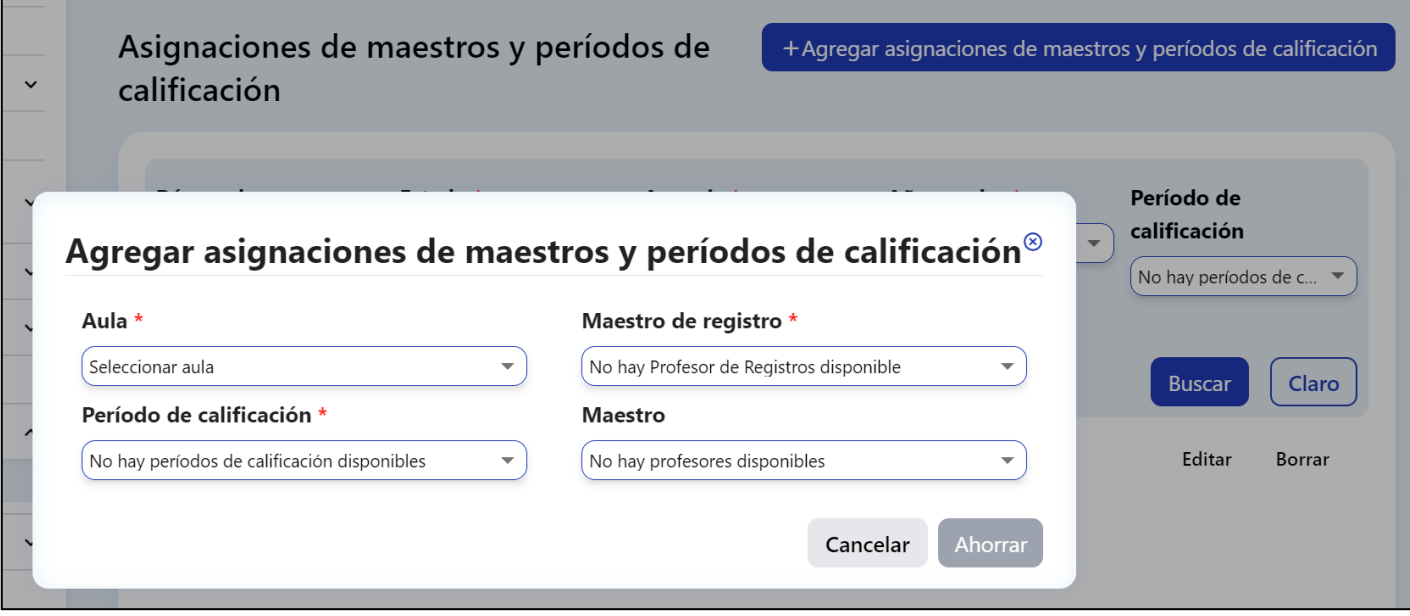

**Figura 3.5-5: Botón para guardar Añadir asignaciones de maestros y periodos de calificación** 

Los nombres de los salones de clase deben ser únicos dentro de la agencia y se recomienda que sean únicos dentro de un centro. DRDP Online no permitirá dos salones de clase con el mismo nombre en el mismo periodo de calificación.

## <span id="page-11-0"></span>3.6. Niños

Un administrador puede añadir niños desde el menú de navegación de la izquierda.

1. Seleccione el botón **Add New Child** y aparecerá la ventana **Search for Child in DRDP Online System**. Antes de añadir un niño, los usuarios deben asegurarse de que el niño no está ya en el sistema. Esta función buscará los datos de los niños en todo el sistema (en todas las agencias). Los campos obligatorios para buscar un niño son **Name** (Nombre), **Last Name** (Apellido) y **Date of Birth** (Fecha de nacimiento) (*vea la figura 3.6.1*).

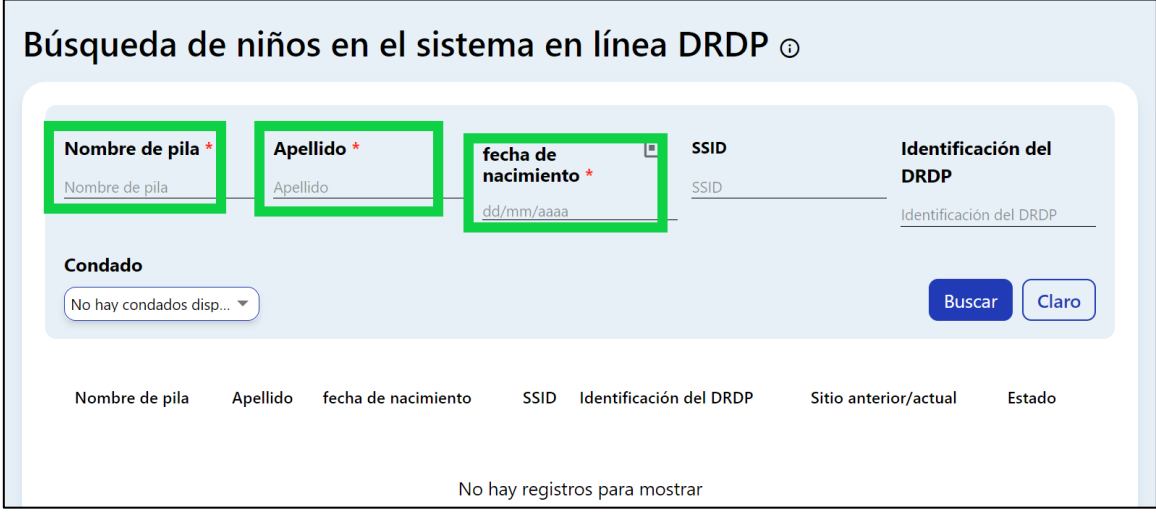

**Figura 3.6-1: Campos obligatorios para buscar a un niño en el sistema DRDP Online** 

2. Si encuentra a un niño en el sistema, el administrador recibirá dos opciones (en función de si la agencia anterior ha retirado al niño). La primera opción es añadir al niño. Si el niño ha sido retirado de la agencia anterior, el administrador verá **Withdrawn** en la columna **Status** (*Figura 3.6.2*) y podrá añadir al niño seleccionando el icono de la derecha.

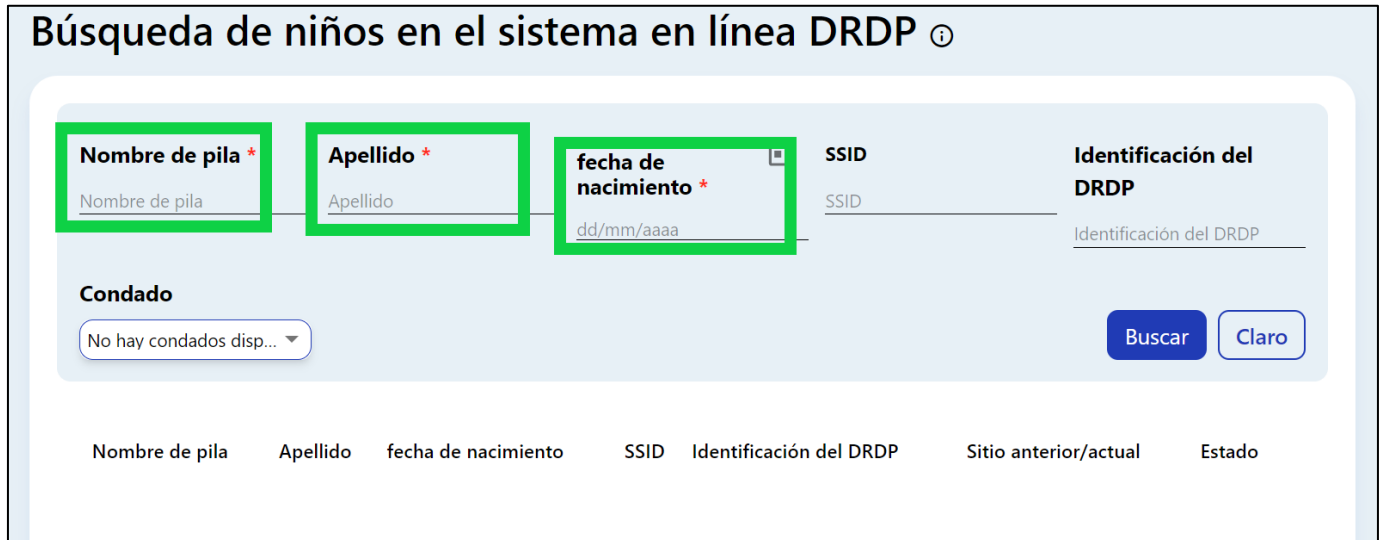

**Figura 3.6-2: Estado "Retirado" en búsqueda de niño en el sistema de DRDP Online**

3. La segunda opción es solicitar la baja del niño de la agencia anterior. Si el niño no ha sido dado de baja de la agencia anterior, la columna **Status** mostrará **Still Enrolled** (Todavía inscrito) (*vea la figura 3.6.3 a continuación*). El administrador puede solicitar que el niño sea dado de baja de la última agencia seleccionando el icono de una flecha dentro de un círculo.

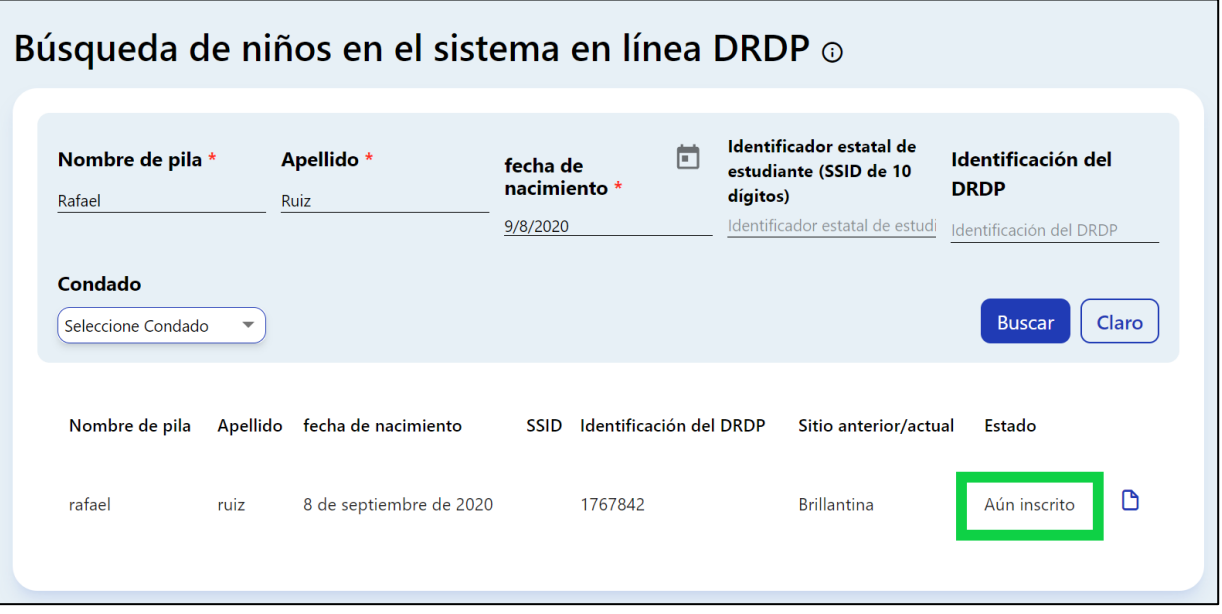

**Figura 3.6-3: Estado "Todavía inscrito" en búsqueda de niño en el sistema de DRDP Online**

4. Si el niño no está en el sistema, aparecerá la ventana No Results Found. Después de asegurarse de que el niño no está en el sistema, el administrador puede añadir un nuevo niño seleccionando el botón azul **Add New Child** (*Figura 3.6.4*).

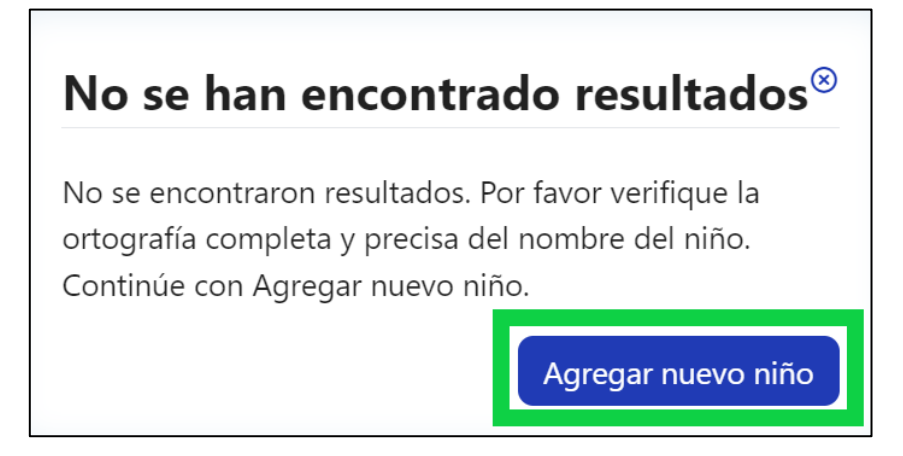

#### **Figura 3.6-4: Botón Añadir niño nuevo**

5. Aparecerá la ventana **Add New Child** (*Figura 3.6.5 a continuación*). Toda la información marcada con un asterisco es obligatoria. Llene este formulario con la información disponible sobre el niño para asegurarse de que se muestren las medidas más adecuadas.

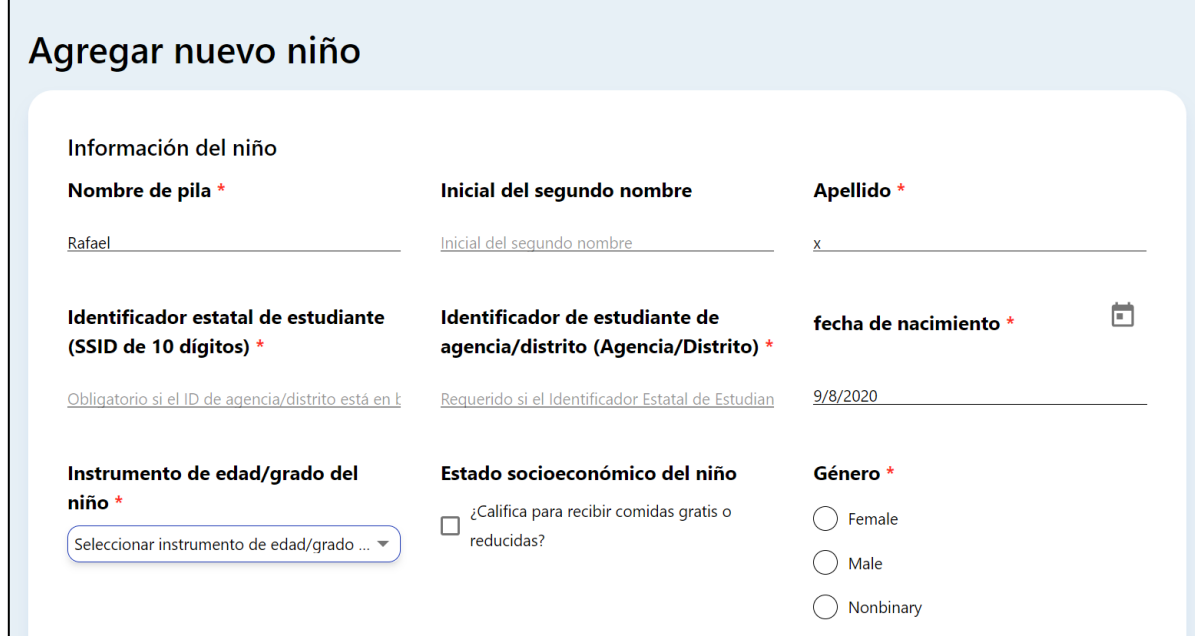

#### **Figura 3.6-5: Ventana Añadir niño nuevo**

El sistema requiere un identificador (no ambos). Si el niño tiene un Identificador Estatal de Estudiante (SSID), debe introducirse aquí. Si el niño no tiene un SSID, puede dejarse en blanco. Del mismo modo, el Identificador de Agencia/Distrito del niño no puede dejarse en blanco sin un SSID. El identificador realiza un seguimiento del progreso evolutivo del niño de un periodo de evaluación a otro.

6. Una vez introducida la información demográfica del niño, seleccione el botón **Save & Enroll** en la parte inferior de la ventana. Aparecerá la pantalla **Complete Enrollment** (*Figura 3.6.6*).

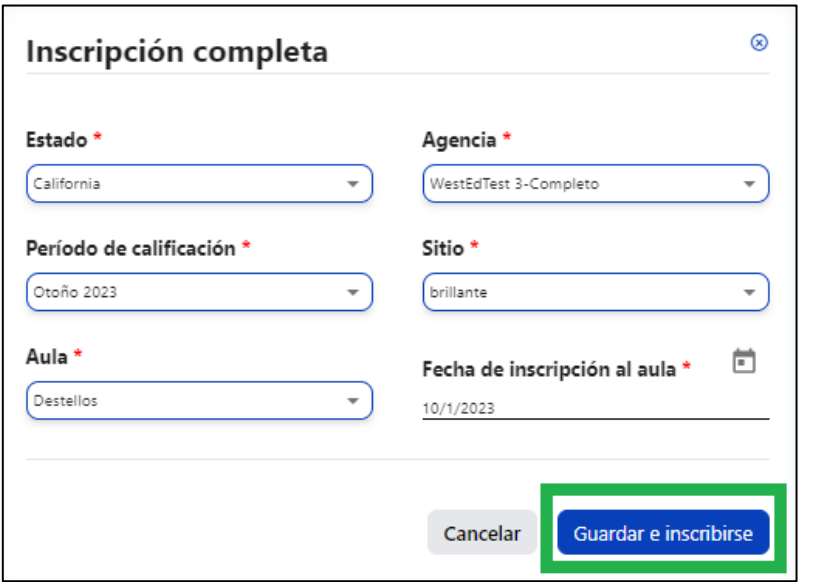

**Figura 3.6-6: Completar inscripción**

7. Seleccione el centro **(Site)** al que desea añadir al niño, así como el periodo de calificación **(Rating Period)**, el salón de clase **(Classroom)** y la fecha de inscripción (**Enrollment Date**). Una vez completada la información necesaria, seleccione **Save & Enroll**.

## <span id="page-15-0"></span>3.7. Reinscripción de niños

Una vez que un niño ha sido creado y añadido a una clase en un periodo de calificación, puede volver a ser inscrito en clases en nuevos periodos de calificación.

Se debe crear una clase o clases antes de poder inscribir a los niños en el nuevo periodo de calificación.

1. Seleccione la pestaña **Manage Enrollment** en el menú de navegación izquierdo. Luego, seleccione **Search & Management Enrollment** (*Figura 3.7.1*).

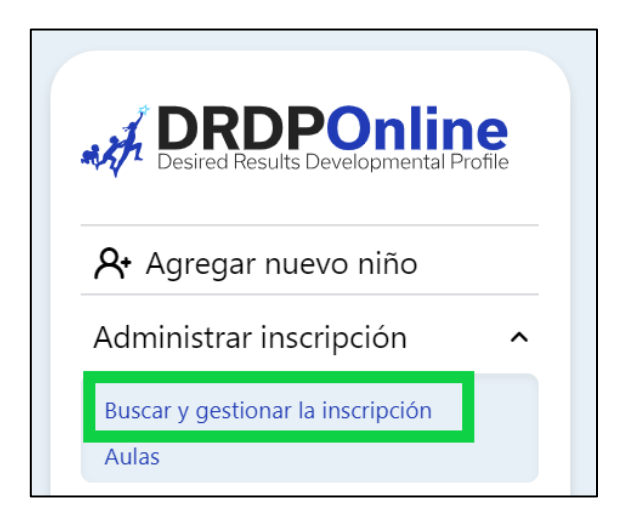

**Figura 3.7-1: Búsqueda y gestión de inscripción**

2. En la ventana **Manage Enrollment**, introduzca el centro **(Site),** el periodo de calificación **(Rating Period)** y el salón de clase **(Classroom)** para ver todos los niños de ese centro y salón de clase específico. Seleccione **Search** (*figura 3.7.2*).

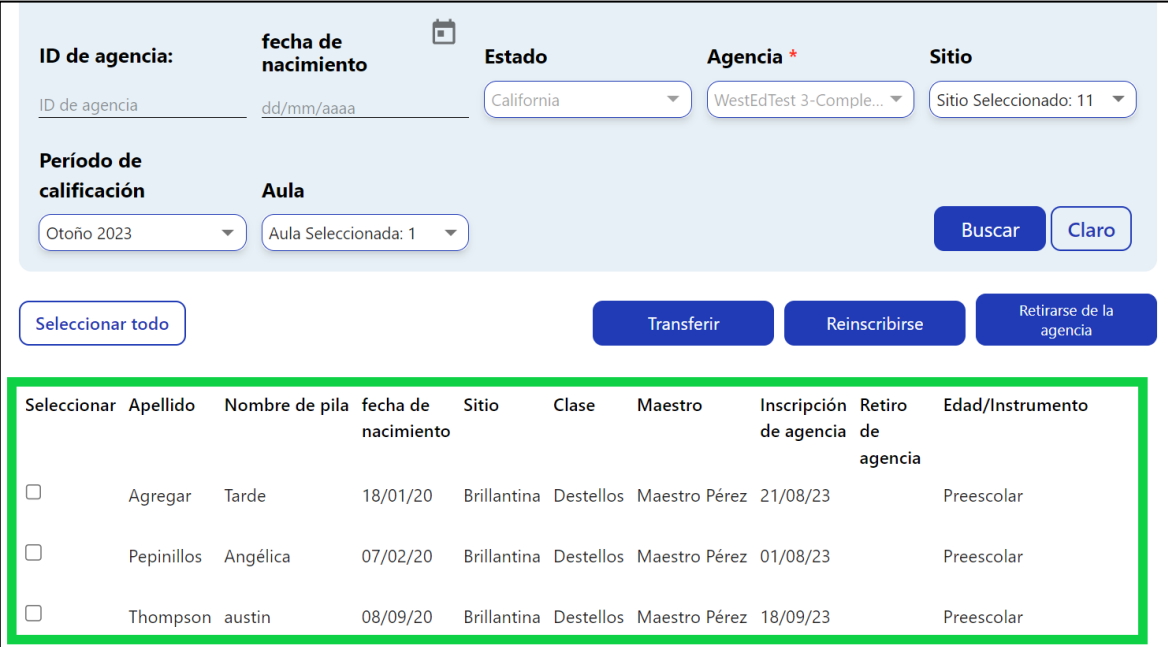

#### **Figura 3.7-2: Gestión de inscripción**

La lista de niños aparecerá debajo de los cuadros de búsqueda *(vea la figura 3.7.2*). Esta pantalla permite seleccionar *todos los* niños o niños *específicos*. Una vez seleccionado el niño o niños, puede transferir **(Transfer)**, reinscribir **(Re-Enroll)** o retirar de la agencia **(Withdraw from Agency)** (figura *3.7.3*). Para DRDP Online, el término *transferir* significa que un niño o grupo de

Departamento de Servicios Sociales del Estado de California, Derechos de autor (2024) Página **17** de **25**

niños pasan de una clase a otra, por ejemplo, de la clase Manzanas primavera 2023 a la clase Plátanos otoño 2023. El término *reinscribir* significa que los niños mantienen la misma clase, pero pasan a un nuevo periodo de calificación, p. ej., se reinscriben de la clase Manzanas de primavera de 2023 a la clase Manzanas de otoño de 2023.

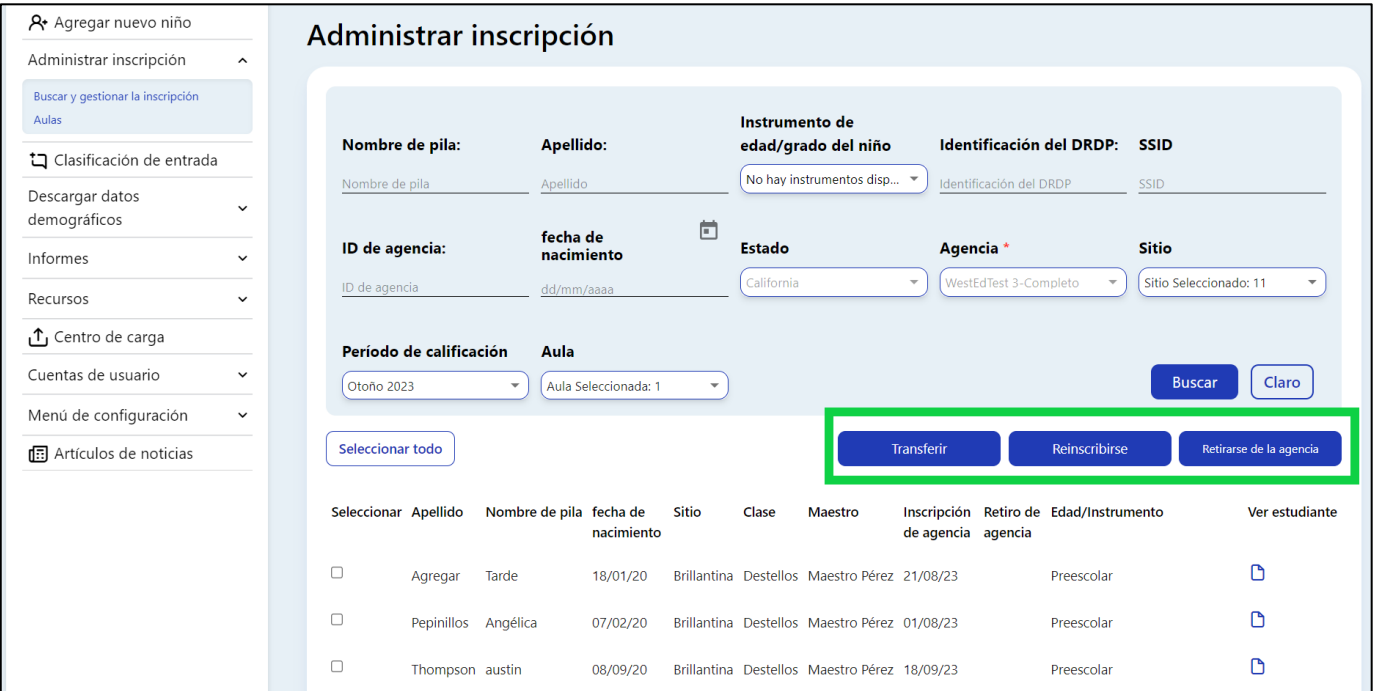

**Figura 3.7-3: Gestión de inscripción: transferir, reinscribir o retirar de la agencia**

**Opción:** Transferir

**Definición:** Trasladar a un niño de un salón de clase o centro diferente

**Confirmación de transferencia por lotes:** (*vea la figura 3.7.4*)

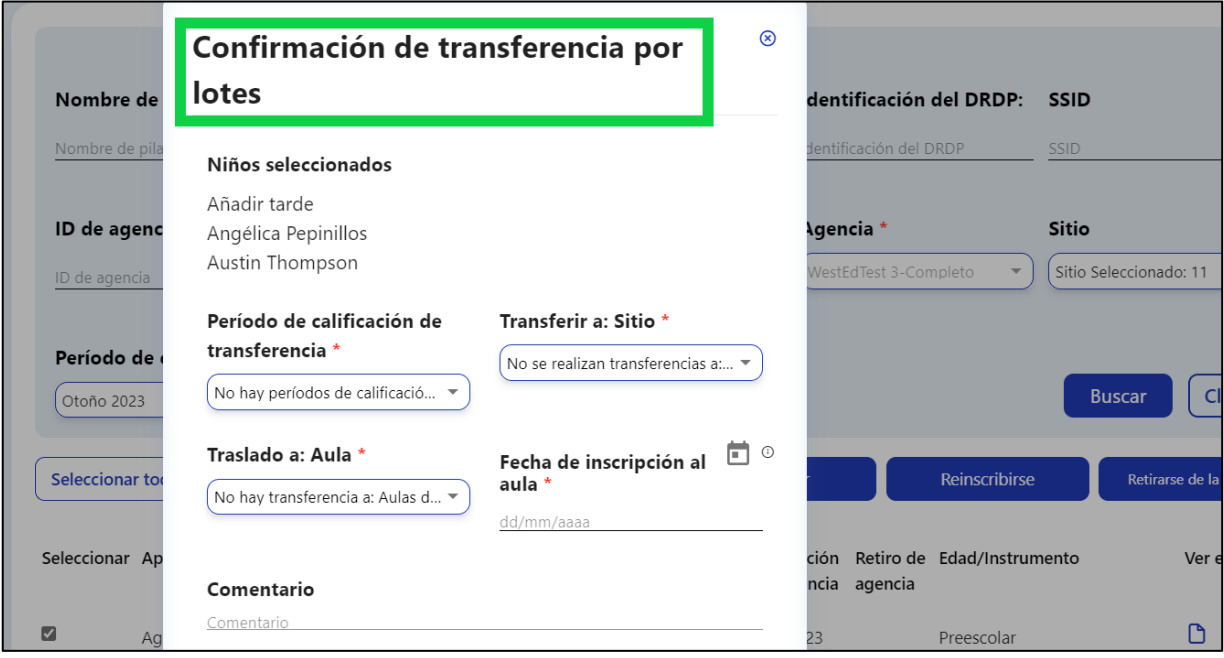

**Figura 3.7-4: Confirmación de transferencia por lotes**

**Opción:** Reinscribir

**Definición:** Traslado de niños del periodo de calificación anterior a uno nuevo (por ejemplo, de primavera de 2023 a otoño de 2023).**Confirmación de reinscripción por lotes:** (*Figura 3.7.5*)

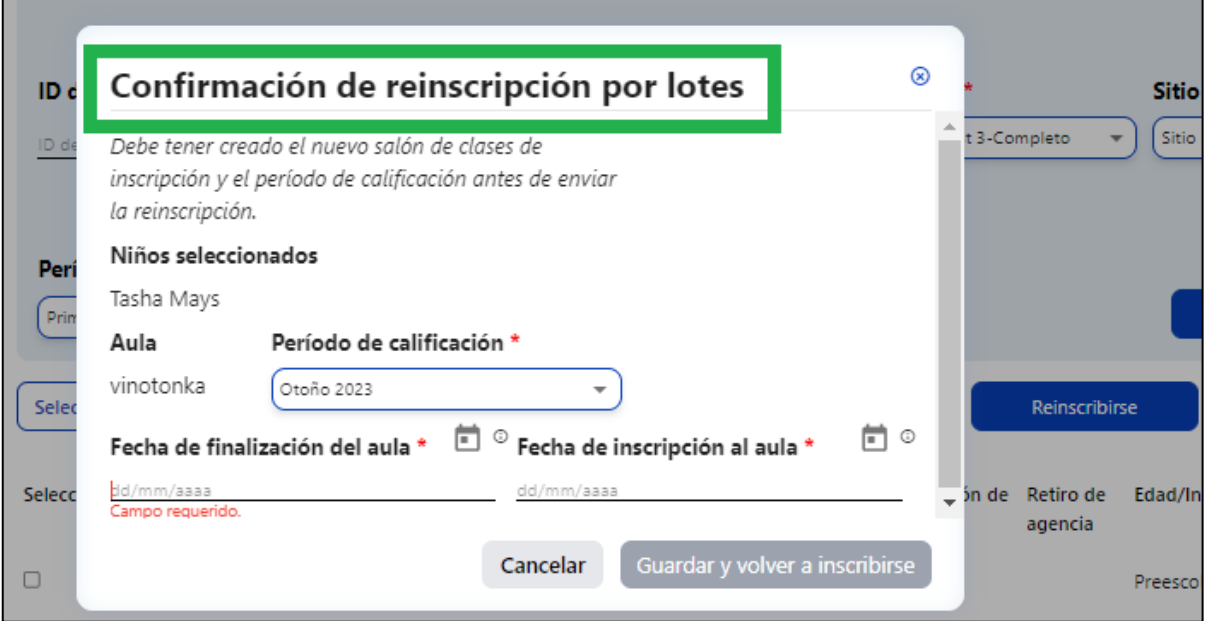

**Figura 3.7-5: Confirmación de reinscripción por lotes**

**Opción:** Retirar

**Definición:** Ya no está inscrito en el programa/agencia (Nota: se requiere una fecha de

finalización para esta opción).

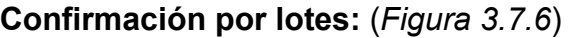

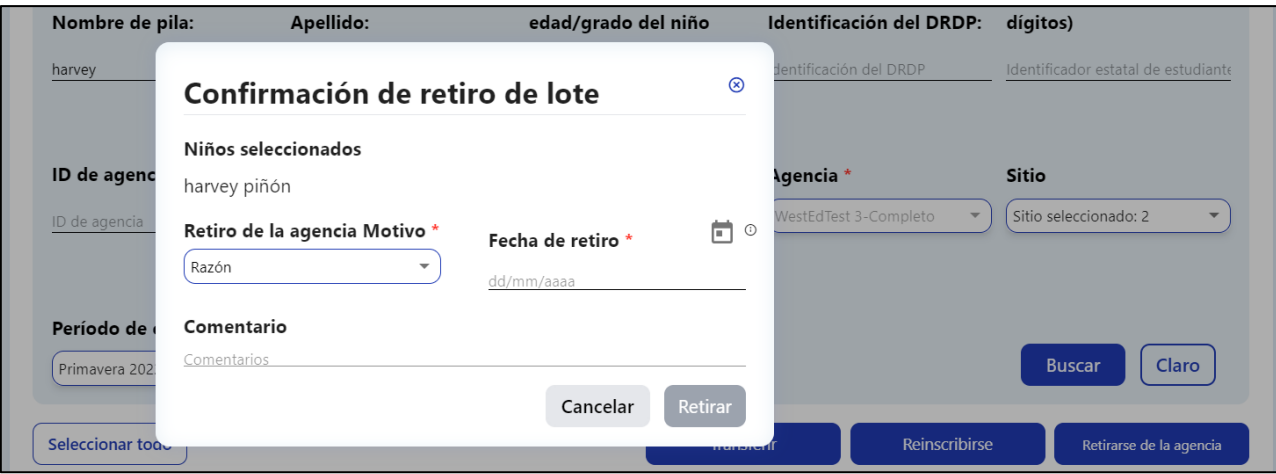

**Figura 3.7-6: Confirmación de retiro por lotes**

Una vez seleccionado el niño o niños, seleccione la opción preferida (Transferir, Reinscribir o Retirar).

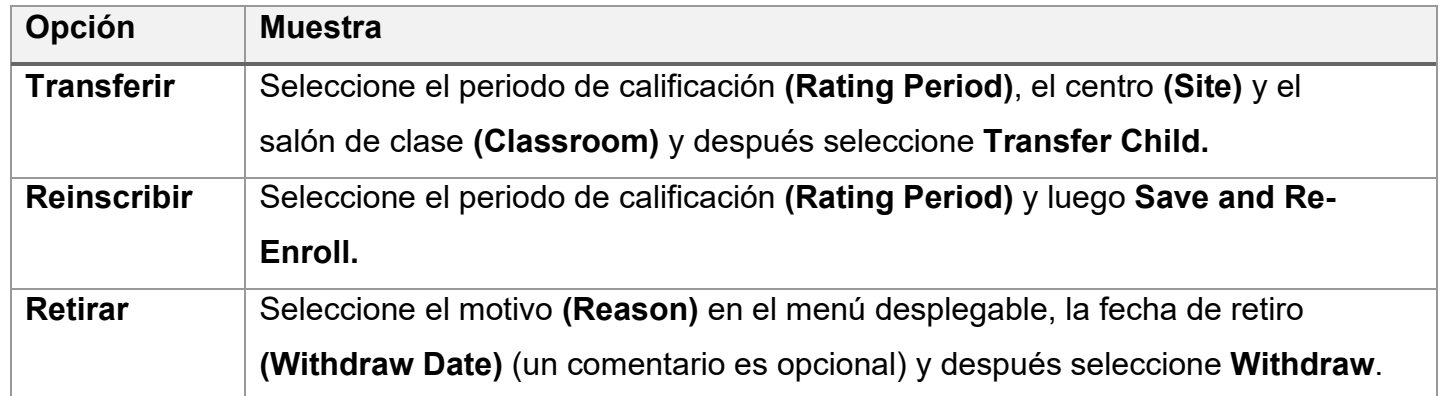

## <span id="page-19-0"></span>3.8. Clasificaciones

La capacidad de introducir calificaciones está limitada a maestros, maestros de registro y analistas de entrada de datos. Debe tener una de estas funciones para introducir calificaciones y estar asignado a la clase o clases con niños cuya evaluación necesita completar. Un administrador puede ver las calificaciones de cada clase.

Los usuarios con la función de maestro o maestro de registro **y** asignados a la clase también pueden añadir calificaciones de niños:

1. Seleccione el botón **Input Rating** en el menú de la izquierda (*Figura 3.8.1 a continuación*).

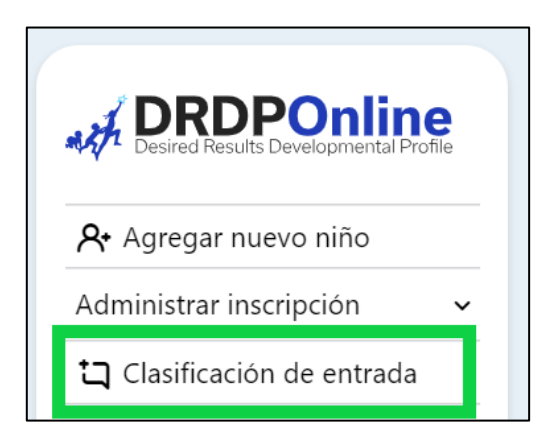

**Figura 3.8-1: Botón Introducir calificaciones**

2. Seleccione un periodo de calificación **(Rating Period),** centro **(Site),** salón de clase **(Classroom)** y grupo de edad/instrumento **(Age Group/Instrument)** para ver la lista de clases. Se cargará automáticamente la primera clase a la que tenga acceso. Seleccione el icono de documento bajo **Ratings** para ver las calificaciones de cada niño (*Figura 3.8.2)*.

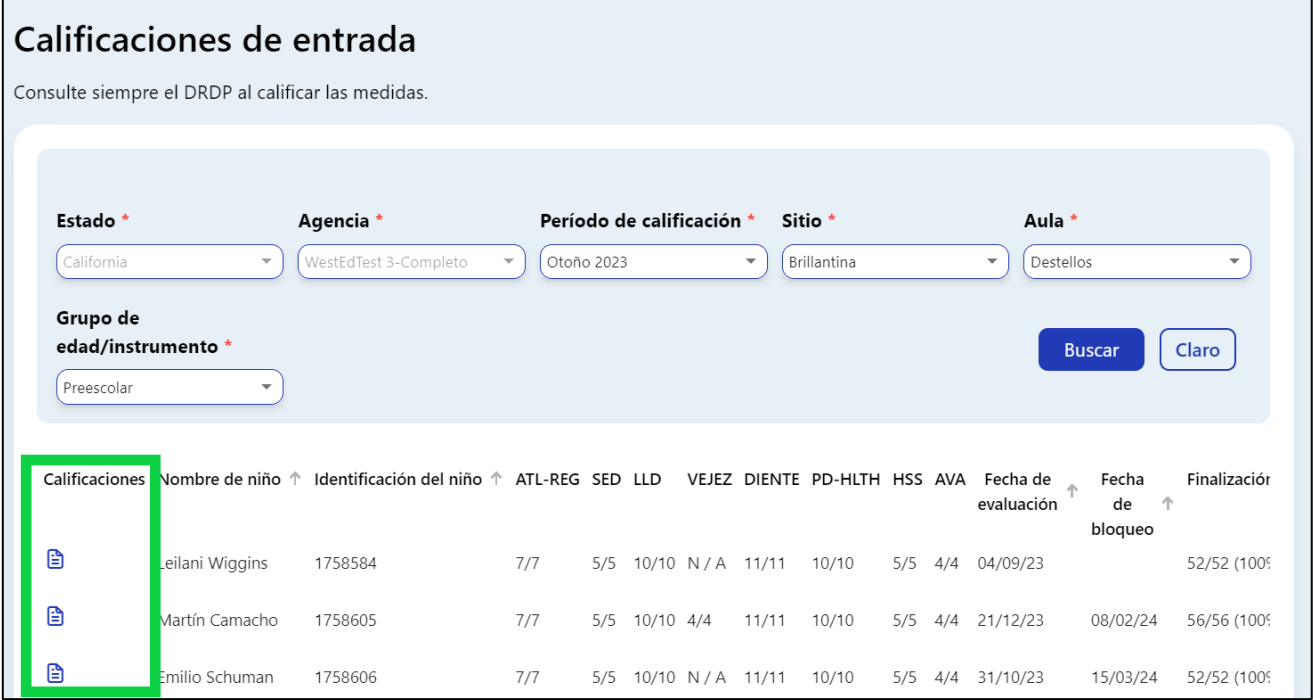

**Figura 3.8-2: Iconos de documentos para introducir calificaciones**

Los niños se agrupan por nivel de edad y aparecerán como duplicados en la lista desplegable si hay más de un nivel de edad en el salón de clase.

3. Una vez que aparezca el registro de calificaciones **(Rating Record)** (*figura 3.8.3*), introduzca las calificaciones para cada área en la ventana **Rating Record**. Una vez seleccionada un área, en la página de calificación aparecerán las preguntas necesarias para todas las áreas.

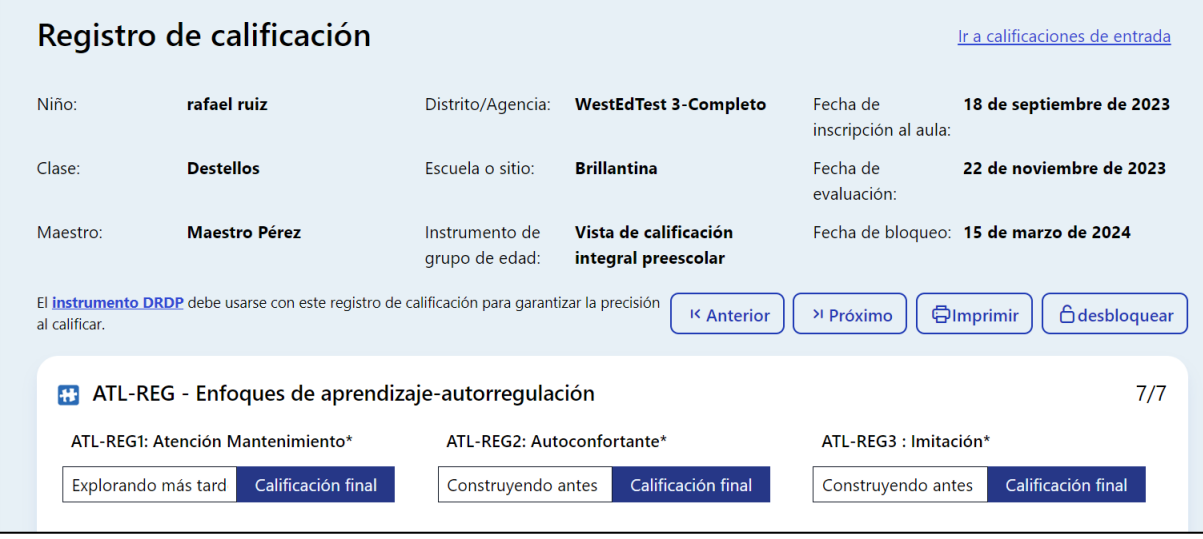

**Figura 3.8-3: Ventana Registro de calificaciones**

4. Seleccione **Go to Input Ratings** y aparecerá una vista diferente del registro de calificaciones. Las calificaciones pueden introducirse y guardarse en ambas vistas. Para cada medida, indique el nivel de desarrollo seleccionando el círculo correspondiente a ese nivel (*figura 3.8.4*).

| Calificaciones de entrada<br>Ir al registro de calificación                                                                                                    |                  |           |                                                                                  |                        |                     |                        |                         |                                  |                   |                           |                           |  |
|----------------------------------------------------------------------------------------------------|------------------|-----------|----------------------------------------------------------------------------------|------------------------|---------------------|------------------------|-------------------------|----------------------------------|-------------------|---------------------------|---------------------------|--|
| Niño:                                                                                                    | niño de prueba   |           |                                                                                  | Distrito/Agencia:      |                     | WestEdTest 3-Completo  |                         | Fecha de<br>inscripción al aula: |                   | 1 de julio de 2023        |                           |  |
| Clase:                                                                                                    | <b>Destellos</b> |           |                                                                                  | Escuela o sitio:       |                     | <b>Brillantina</b>     |                         | Fecha de<br>evaluación:          |                   | 7 de septiembre de 2023   |                           |  |
| Maestro Pérez<br>Maestro:                                                                                                    |                  |           | Vista de calificación<br>Instrumento de<br>grupo de edad:<br>integral preescolar |                        |                     |                        | Fecha de bloqueo:       |                                  |                   |                           |                           |  |
| <b>母Imprimir</b><br><b>Ahorrar</b><br><sup>&gt;1</sup> Próximo<br><sup>K</sup> Anterior<br>El instrumento DRDP debe usarse con este registro de calificación para garantizar la precisión<br>al calificar.<br>$\triangle$ Cerrar<br>ATL-REG - Enfoques de aprendizaje-autorregulación |                  |           |                                                                                  |                        |                     |                        |                         |                                  |                   |                           |                           |  |
| Medida                                                                                                    |                  | Aún<br>no | Respondiendo<br>antes                                                            | Responder<br>más tarde | Explorando<br>antes | Explorando<br>el Medio | Explorando<br>más tarde | Construyendo<br>antes            | edificio<br>medio | Construyendo<br>más tarde | Inte<br>$\ddot{\epsilon}$ |  |
| ATL-REG1<br>Atención Mantenimiento*                                                                                                    |                  |           | ∩                                                                                | ∩                      | ∩                   |                        |                         |                                  |                   |                           |                           |  |
| ATL-REG2<br>Auto reconfortante*                                                                                                    |                  |           | ∩                                                                                | ∩                      |                     |                        | ∩                       |                                  |                   |                           |                           |  |

**Figura 3.8-4: Introducir calificaciones - Área y niveles de desarrollo**

5. Una vez elegido un nivel, marque la casilla de la columna EM si el niño está emergiendo al siguiente nivel (*Figura 3.8.5*).

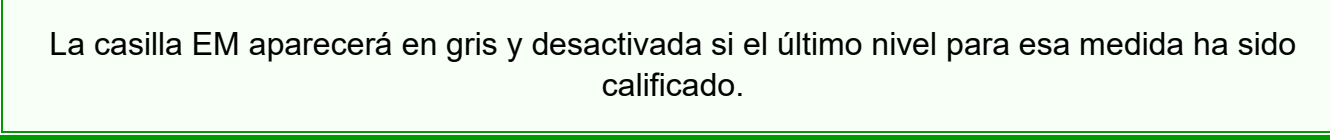

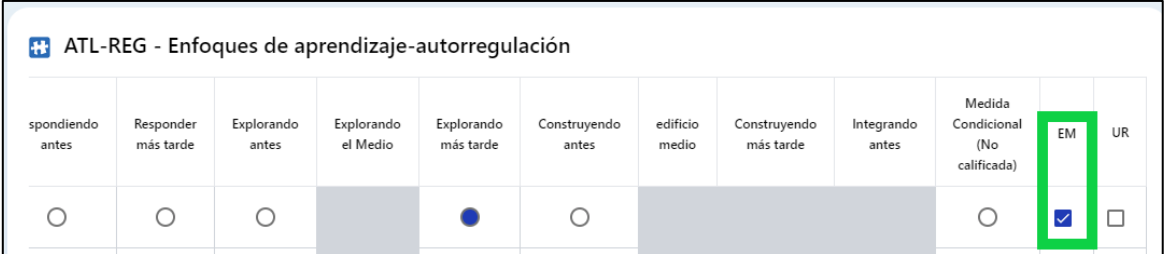

#### **Figura 3.8-5: Ventana Introducir calificaciones - Área y niveles de desarrollo**

6. Marque la casilla de la columna UR si la medida no puede calificarse debido a ausencias excesivas del niño.

Se puede borrar una calificación seleccionando dos veces la casilla UR.

7. Una vez completadas todas las áreas requeridas, no es necesario volver a la página anterior para pasar al siguiente niño. En su lugar, seleccione **Save** para guardar las entradas y luego seleccione **Next** para pasar al siguiente niño (*Figura 3.8.6*).

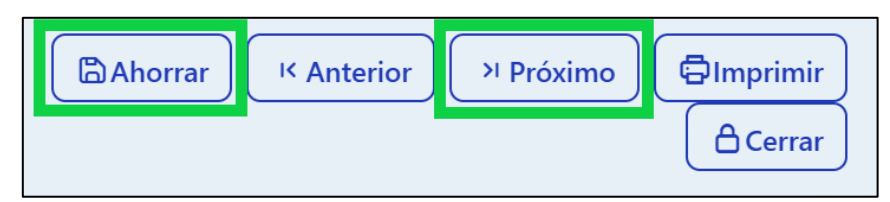

**Figura 3.8-6: Botón Guardar entradas y Siguiente**

Las calificaciones se perderán si sale de esta página sin antes seleccionar **Save**. Guarde siempre las calificaciones antes de salir de esta página.

8. Una vez que un registro es revisado por alguien con la función de maestro de registro o administrador, las calificaciones de ese niño pueden ser bloqueadas seleccionando el botón **Lock** (*Figura 3.8.7*).

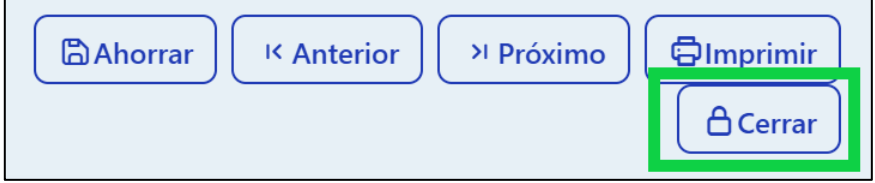

**Figura 3.8-7: Botón de bloqueo**

Si se realiza algún cambio en las calificaciones guardadas, debe seleccionarse **Save** antes de bloquear, o las calificaciones no se guardarán.

9. Si todas las calificaciones han sido completadas en una clase, el maestro de registro y los administradores pueden bloquear todos los registros para esa clase desde la página de **Input Ratings** seleccionando **Lock**.

Sólo los administradores pueden desbloquear registros.

Toda la clase recibe la misma fecha de evaluación cuando se bloquea por clase. Sin embargo, los registros de los niños pueden bloquearse individualmente si los niños son evaluados en fechas diferentes. Para ello, seleccione el número de área de un niño y, cuando se abra el registro de calificación, seleccione **Lock** y después la fecha de evaluación en el calendario.

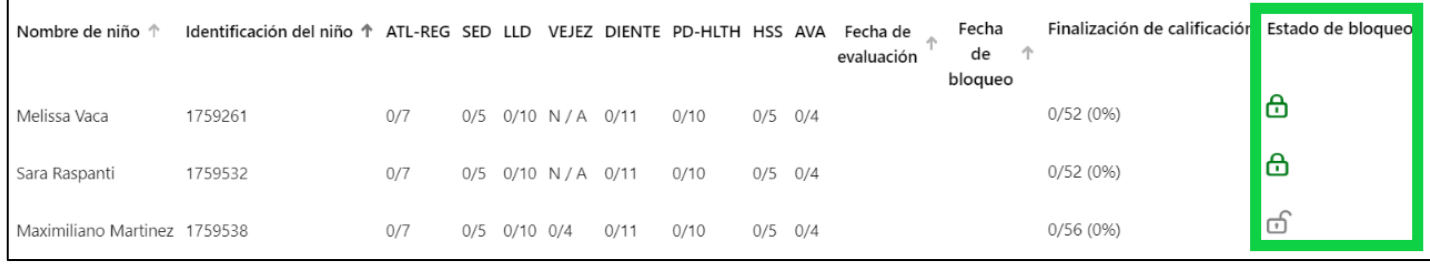

#### **Figura 3.8-8: Bloquear el estado**

Un registro no estará disponible para un reporte hasta que se bloquee.

## <span id="page-24-0"></span>**4. Recursos útiles para DRDP Online**

- Para acceder a instrucciones adicionales, hojas de consejos y tutoriales en vídeo para DRDP Online, visite la [página web Resultados Deseados para Niños y Familias/Recursos](https://www.desiredresults.us/drdp-online/drdp-online-resources-0)  [para DRDP Online.](https://www.desiredresults.us/drdp-online/drdp-online-resources-0)
- Inscríbase en un [seminario de DRDP Online](https://www.desiredresults.us/professional-development/events/webinars#drdponline) de una hora de duración y obtenga horas de desarrollo profesional.
- Suscríbase al boletín electrónico semanal [Actualizaciones DRDP Online .](https://www.desiredresults.us/drdp-online-updates)
- Suscríbase al canal de YouTube de [WestEd DRDP Recursos.](https://www.youtube.com/channel/UCBtFxu7TL8b4h5521AXMVmA)